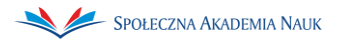

## **Aktywacja mLegitymacji w aplikacji mObywatel dla studentów Społecznej Akademii Nauk**

**mLegitymacja studencka** - czyli legitymacja studencka w telefonie. Ten dokument można aktywować poprzez kod QR oraz kod aktywacyjny otrzymany na uczelni (*instrukcja poniżej*).

mLegitymacja studencka działa tak, jak tradycyjny dokument. Pokazując ją na ekranie smartfona potwierdzisz, że jesteś studentem, skorzystasz z ulg i zwolnień. Możesz również potwierdzić swoje dane użytkownikowi aplikacji mWeryfikator. Uprawniony użytkownik potwierdzi, m.in. Twoje imię, nazwisko i zobaczy Twoje zdjęcie z dokumentu w niskiej rozdzielczości. Może sprawdzić również ważność Twojej mLegitymacji studenckiej.

**Pamiętaj!** Twoja fizyczna legitymacja musi być wydana i ważna!

Aby aktywować mLegitymację na swoim smartfonie potrzebujesz zainstalowanej aplikacji mObywatel oraz profilu zaufanego.

- 1. Aplikację mObywatel pobierz na swój smartfon, dostępna jest ona zarówno w App Store (*iPhone*), jak i w Google Play (*Android*).
- 2. Konfigurujemy aplikację zgodnie z wytycznymi pokazującymi się na ekranie telefonu.
- 3. Wybieramy symbol *,,+"* w prawym dolnym rogu aplikacji, a następnie wybieramy dokument Legitymacja Studencka.

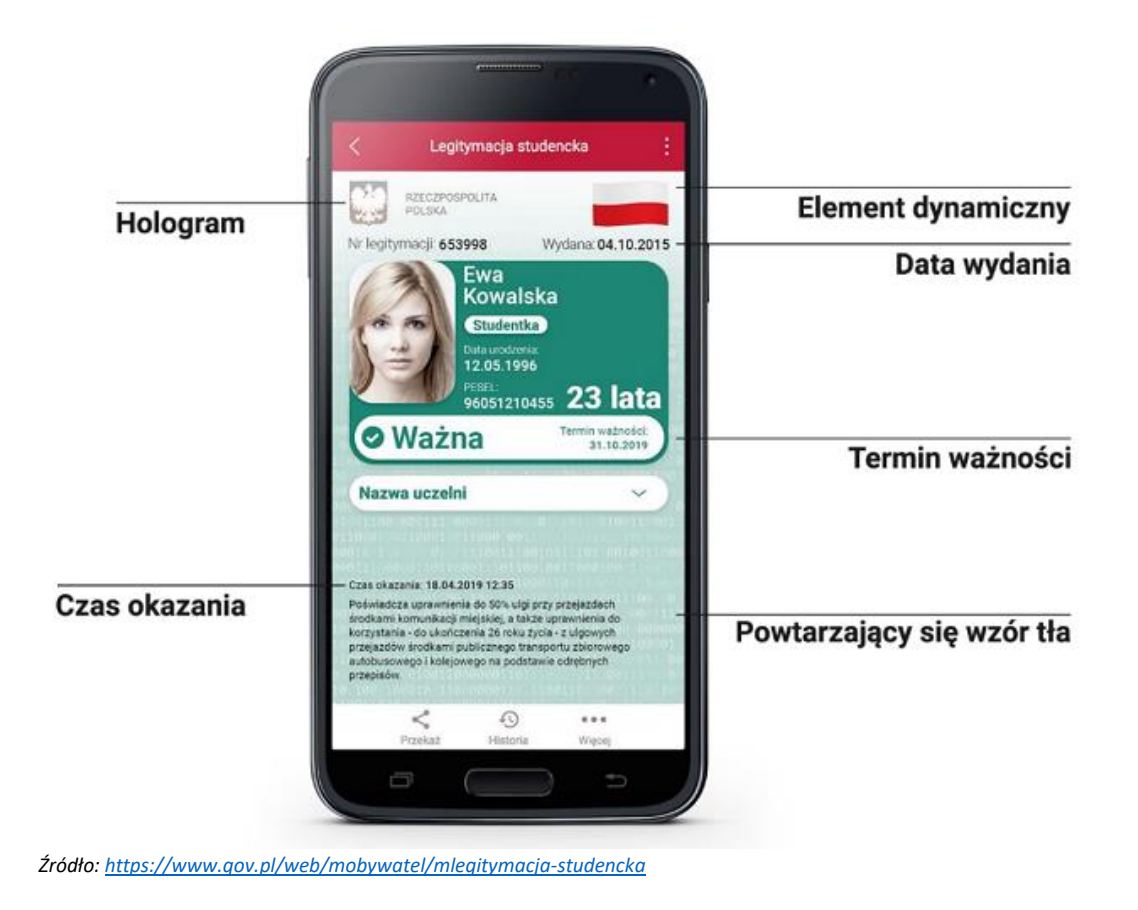

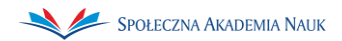

- 4. Aplikacja uruchomi aparat oraz poprosi o zeskanowanie kodu QR otrzymanego z uczelni (*w przypadku wystąpienia problemów kod należy wprowadzić ręcznie*).
- 5. **Kod QR** pobierzesz po zalogowaniu na stronę [http://www.mlegitymacja.san.edu.pl/](https://mlegitymacja.san.edu.pl/#/statusy) (*logowanie za pomocą identyfikatora SANet*)
- 6. Kod QR przyjdzie na Twoją skrzynkę pocztową (po kilku minutach).
- 7. Po zeskanowaniu kodu należy wprowadzić kod dostępu otrzymane razem z kodem QR a następnie zatwierdzić wybór.
- 8. Legitymacja automatycznie dodana zostanie do ekranu startowego aplikacji.